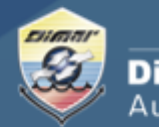

Ministerio de Defensa Nacional **Dirección General Marítima** Autoridad Marítima Colombiana

**1.** Ingrese al Portal Marítimo Colombiano **www.dimar.mil.co**

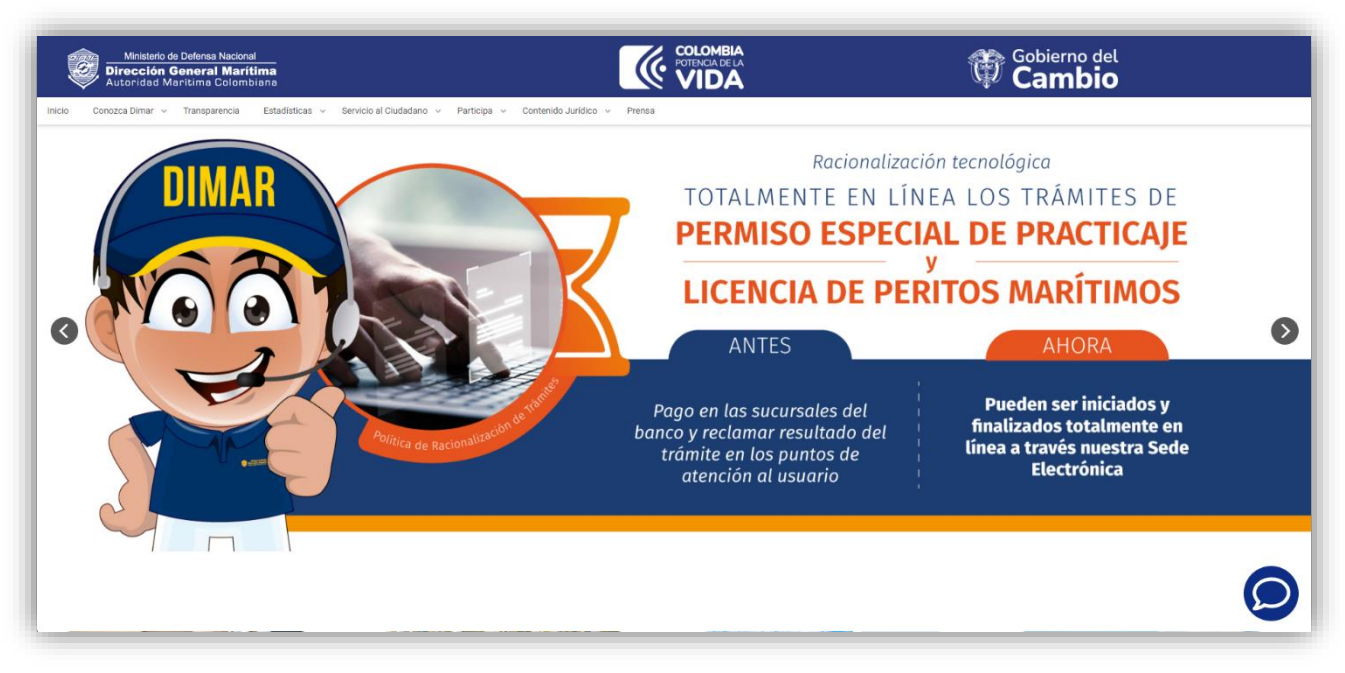

**2.** En la parte inferior ubique; -. «Herramientas de interacción» y de clic en «Pagos en línea»

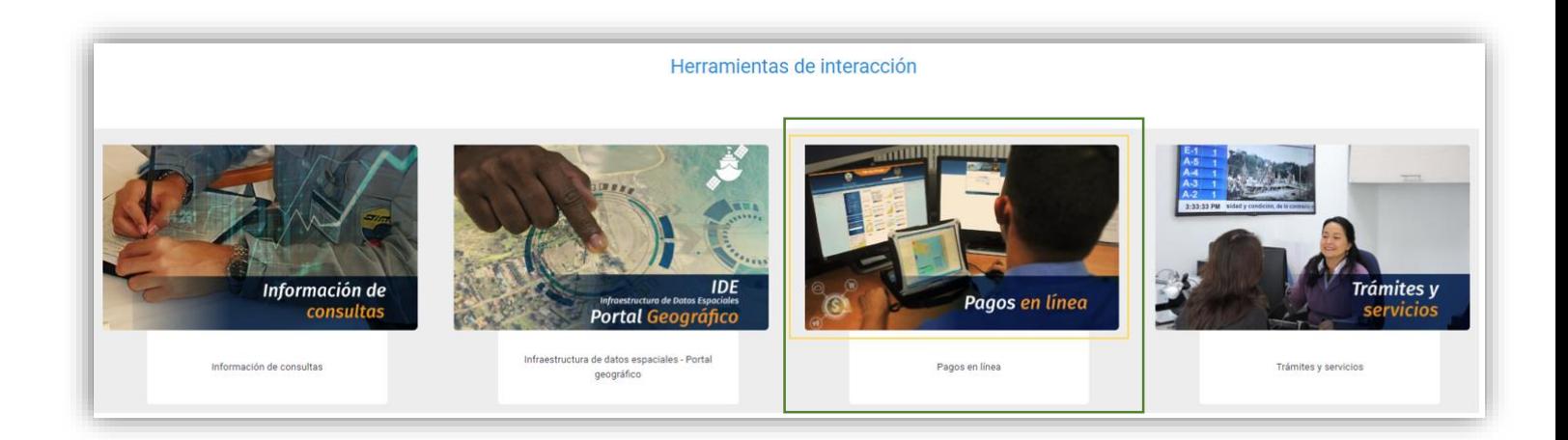

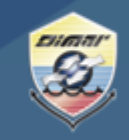

Ministerio de Defensa Nacional **Dirección General Marítima**<br>Autoridad Marítima Colombiana

**3.** Luego seleccione; «Tienda virtual»

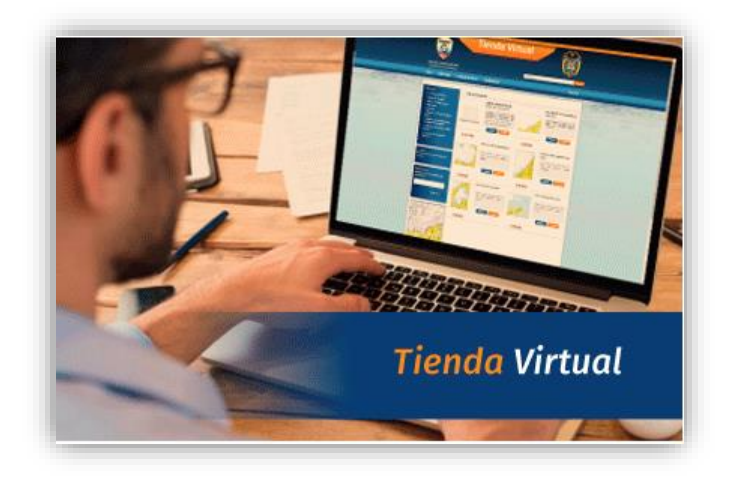

**4.** Por favor siga las siguientes instrucciones para el registro a la tienda virtual ingresando por la opción – Registro tienda

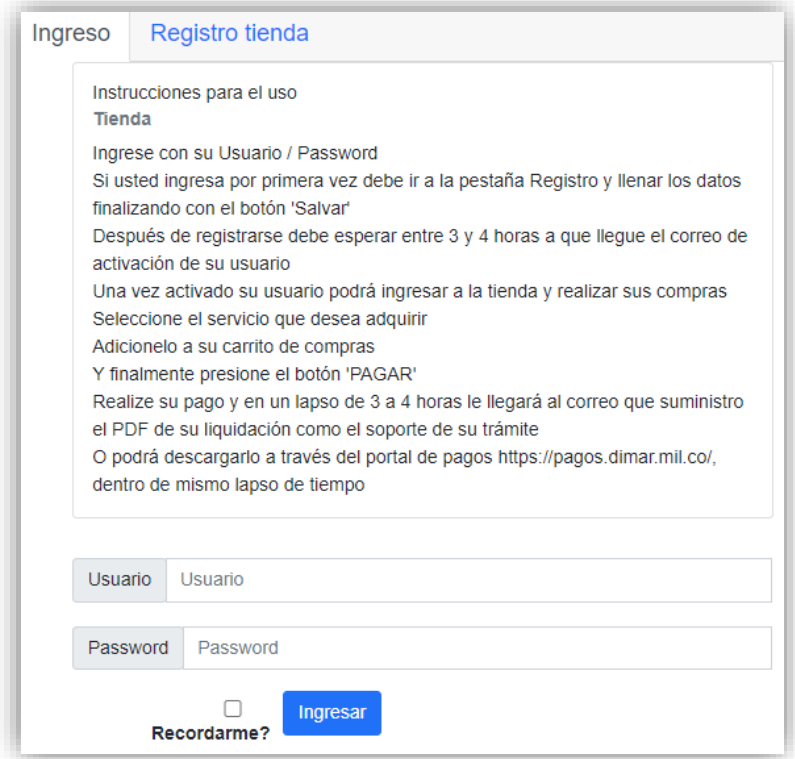

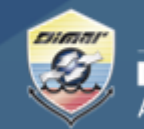

Ministerio de Defensa Nacional **Dirección General Marítima**<br>Autoridad Marítima Colombiana

5. Diligencie los campos correspondientes y espere el correo de confirmación para el ingreso.

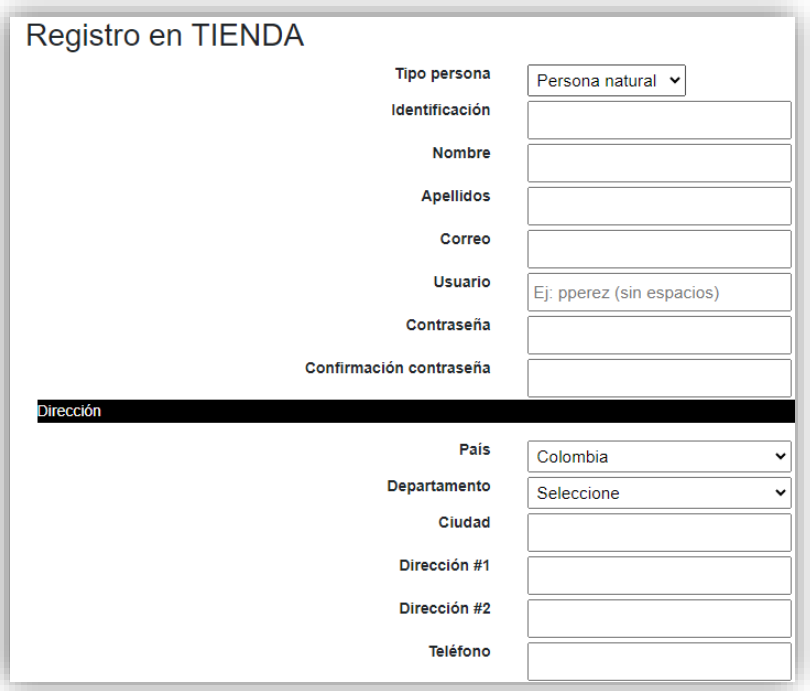

#### Registro agencia.

Usuario registrado correctamente.

Un correo de activación será enviado al email registrado y posteriormente usted podrá ingresar a la tienda

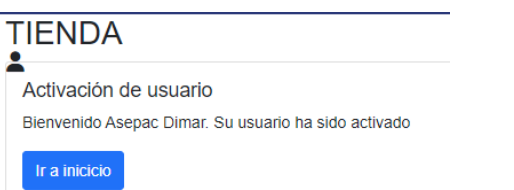

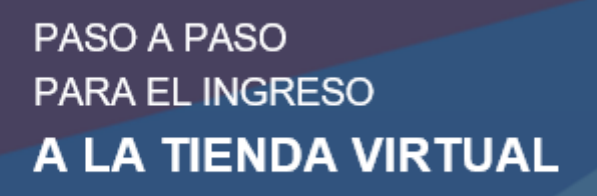

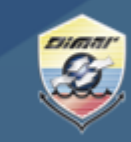

Ministerio de Defensa Nacional **Dirección General Marítima** Autoridad Marítima Colombiana

**6.** Ingrese con su usuario y contraseña

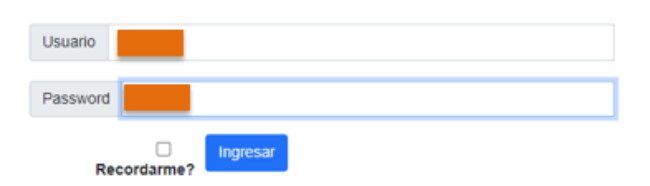

**7.** Elija por favor el producto que desea adquirir, una vez seleccionado en la parte derecha aparecerá la lista y el total a pagar.

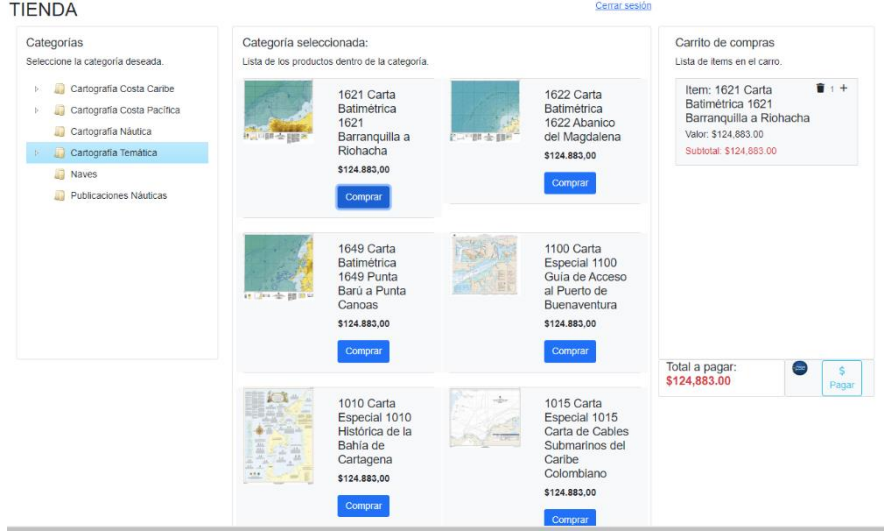

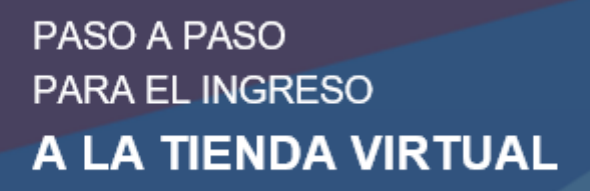

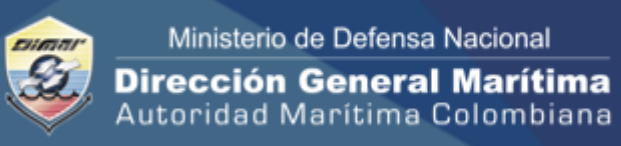

**8.** Escoja el lugar de entrega de acuerdo a las indicaciones:

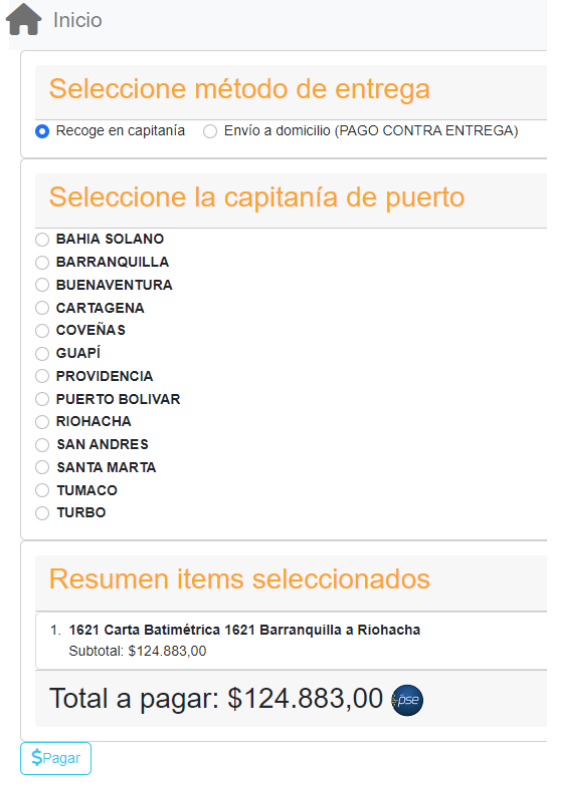

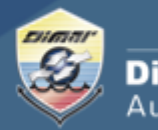

Ministerio de Defensa Nacional **Dirección General Marítima** Autoridad Marítima Colombiana

**9.** Realice el pago de acuerdo a las indicaciones de su banco.

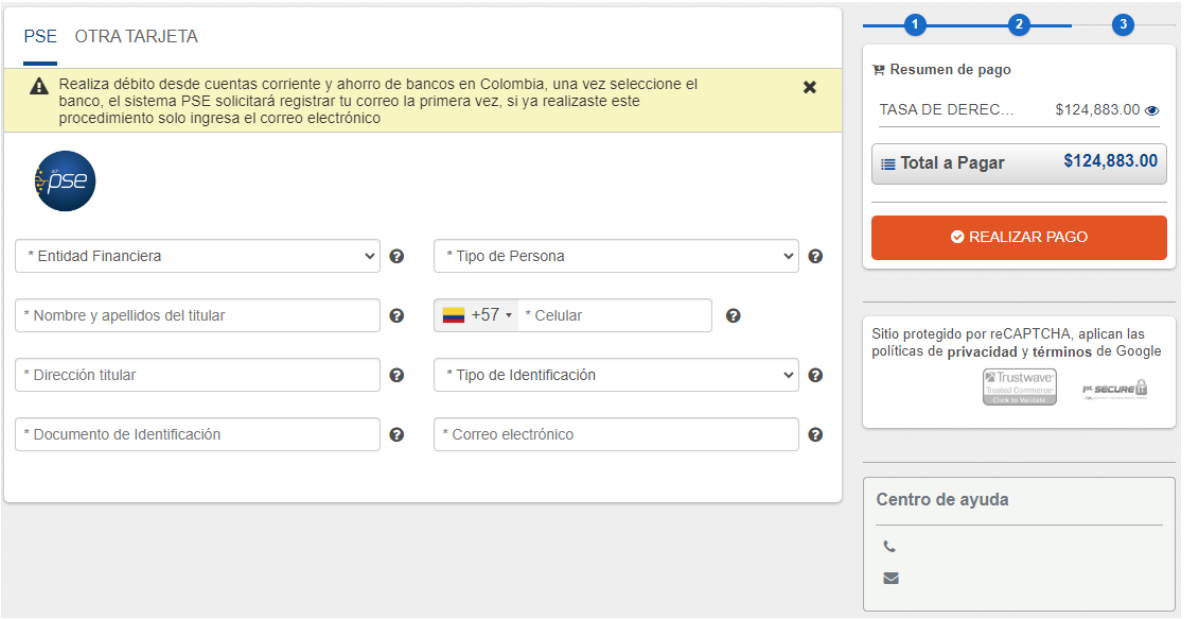

Cualquier inquietud por favor comuníquese con nuestra línea de atención (gratuita) al 018000115966 o al (601) 3286800 en Bogotá o a través del chat que encuentra en el Portal Marítimo Colombiano [www.dimar.mil.co](http://www.dimar.mil.co/)